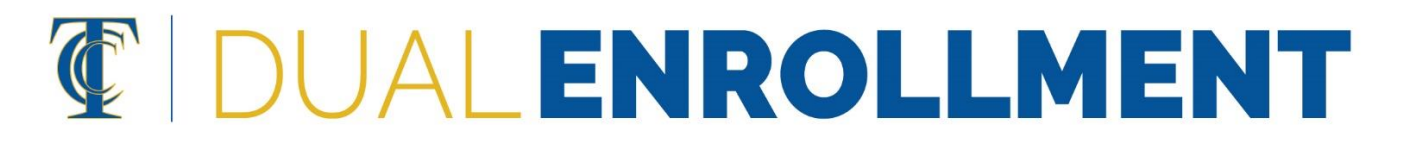

## **How to Find a Course Section Number**

*The course section number corresponds to the days and times a class meets, the course instructor, location, etc.* 

1. Visit www.tcc.fl.edu and click on "Course Search"

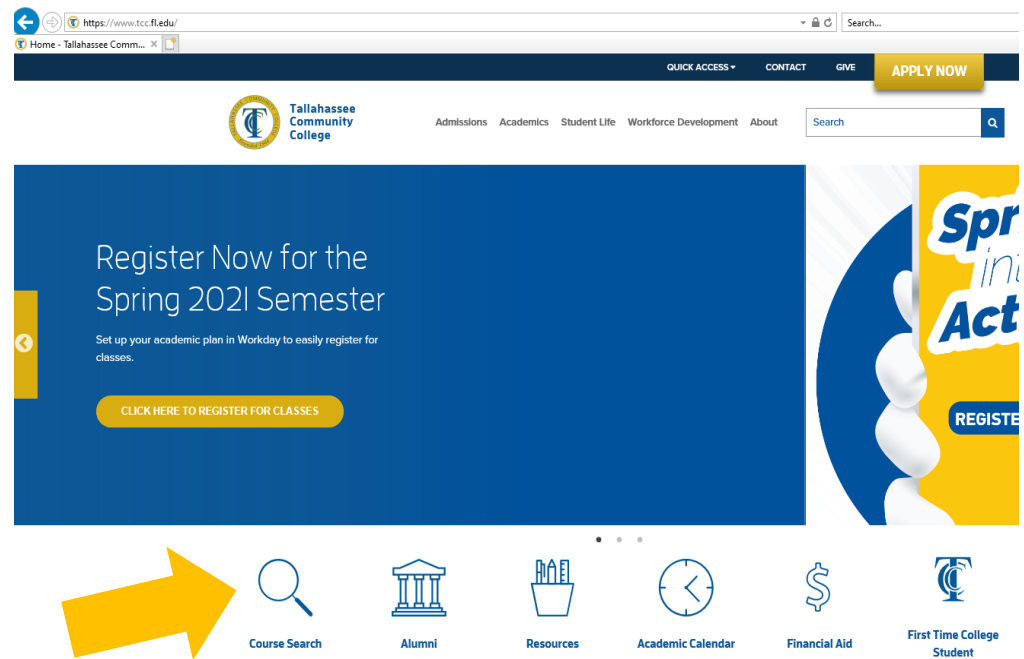

2. Under "Class Search Filters," select the Academic Period (semester) you are registering for and type in the Course ID (ex: ENC1101 or MAT1033) or title (ex: College Composition or Intermediate Algebra). \*You can fill in additional search fields if you would like, but other fields are not required.

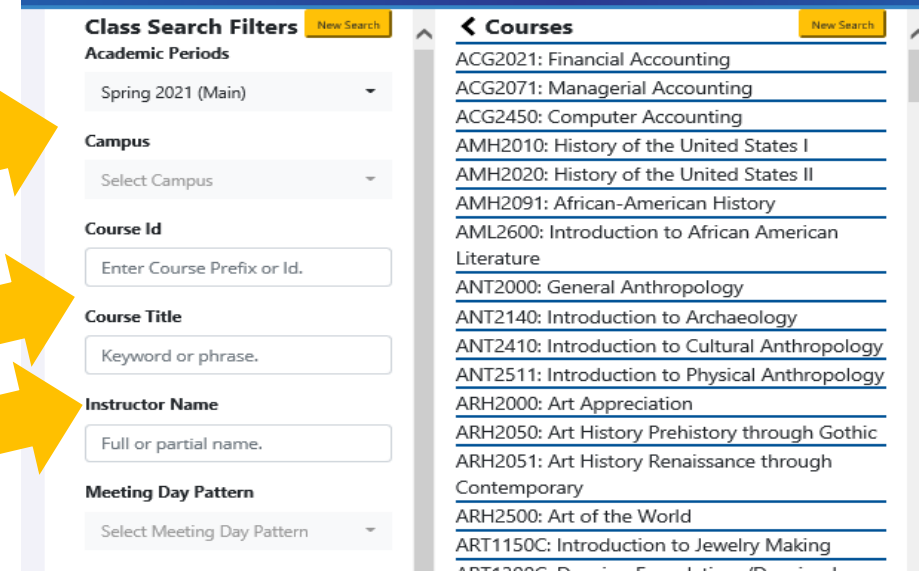

3. As you fill in the "Class Search Filters," the results on the right will update.

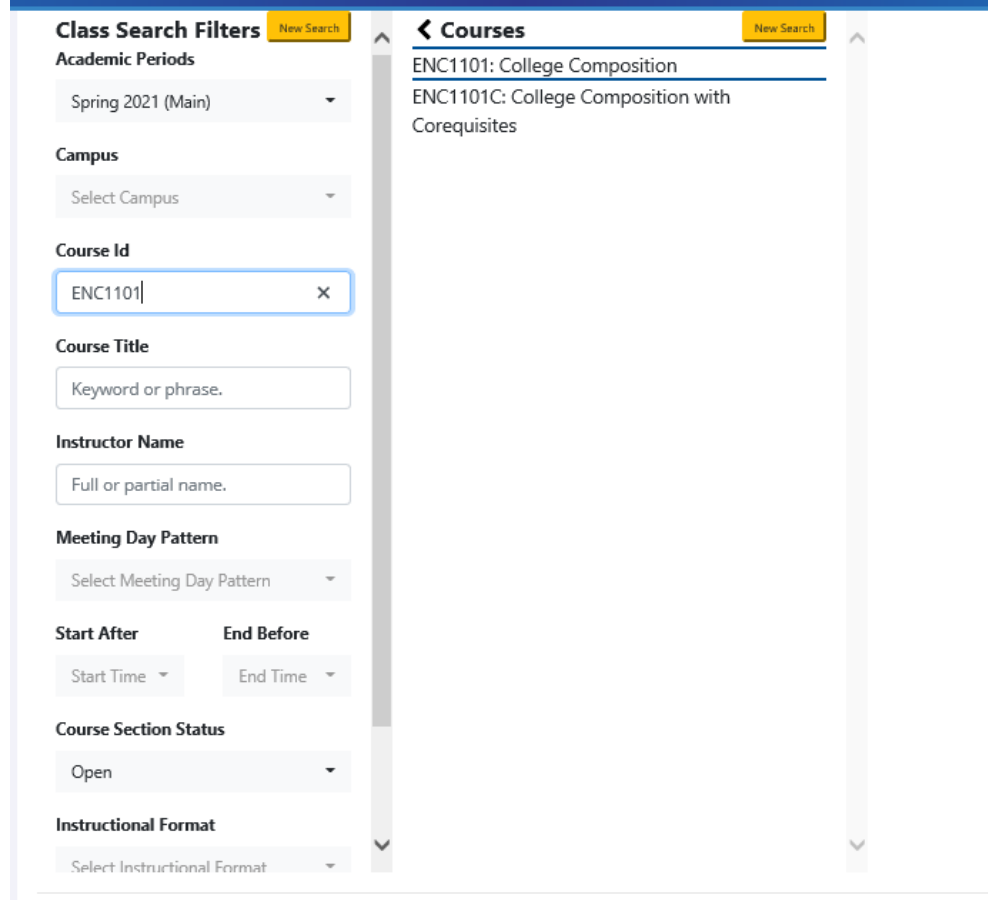

4. Click on a course to see the available classes. The section number, which corresponds to the days and times a class meets will be on the left side of the course listings.

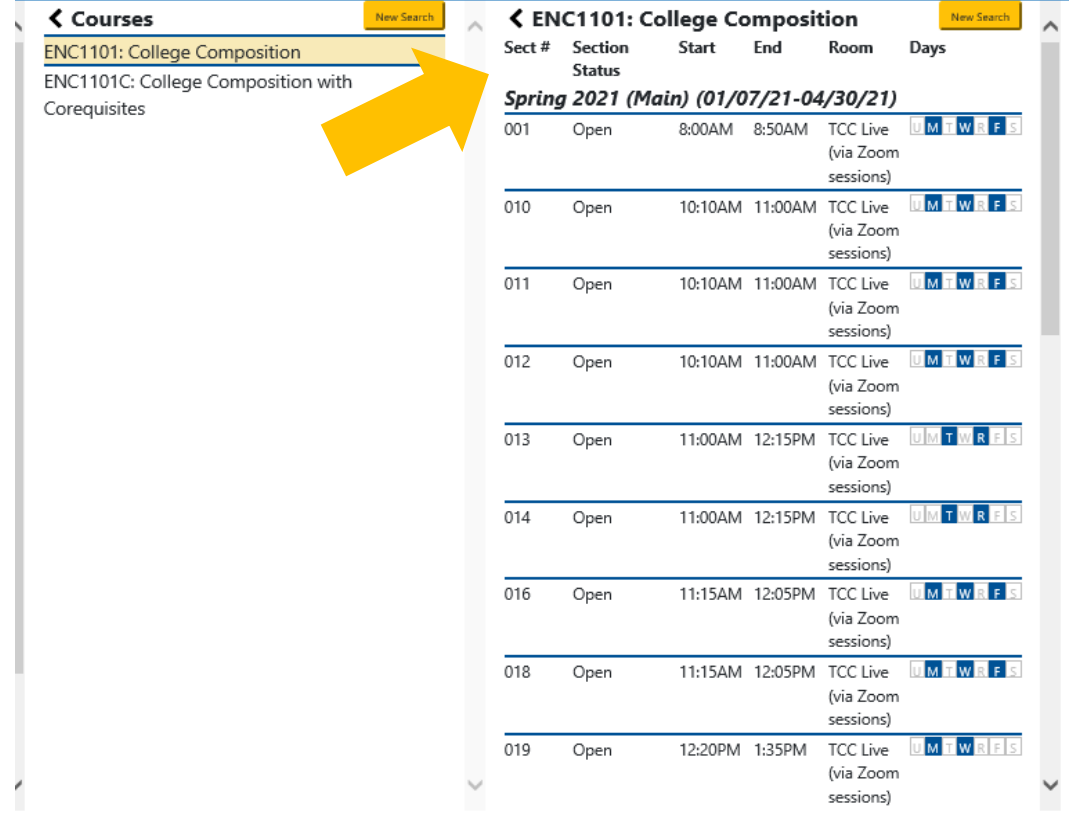

5. To see more information such as instructor, description, etc. click on a course listing.

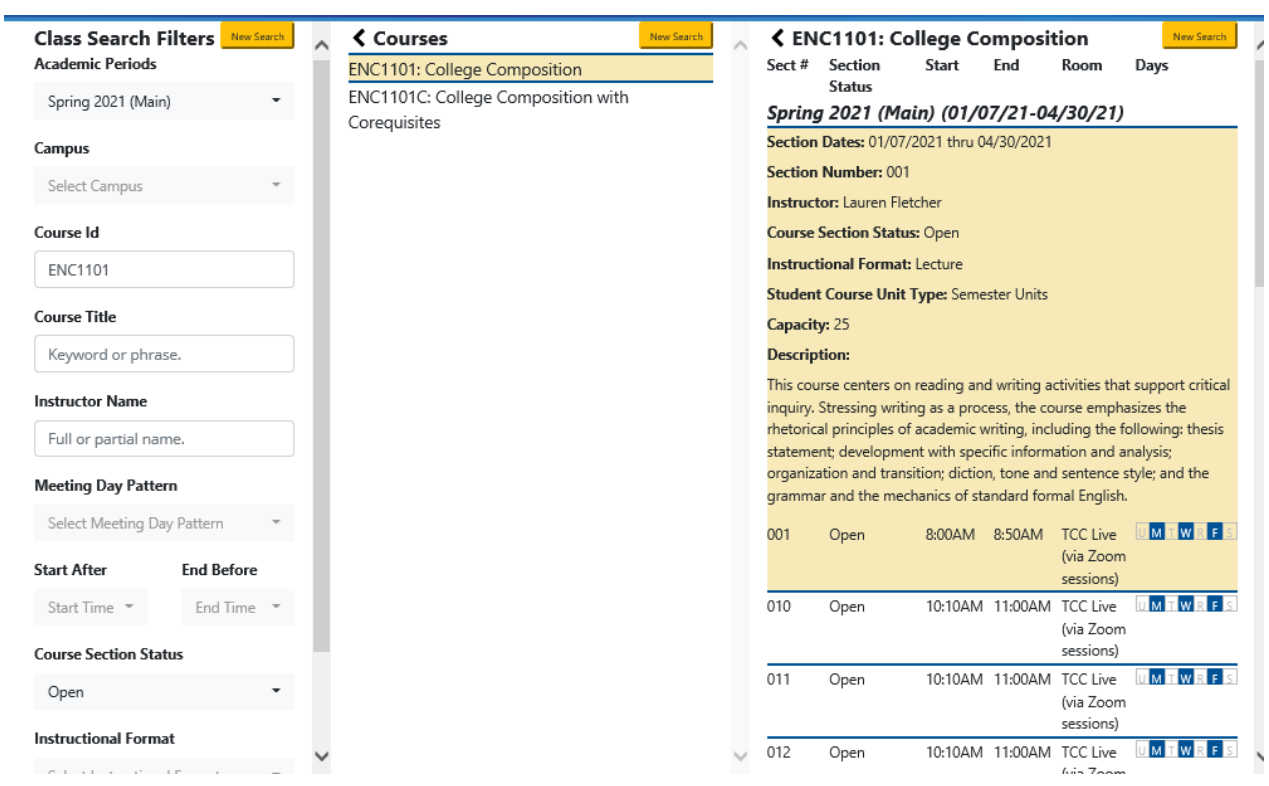